## **LiquidFiles: Transfer Files In/Out**

This article covers how to transfer files in or out of a C3PHI environment. All file transfer requests from researchers require approval:

- Non-data files: transfer agent or data steward
- Data files: data steward

All requests will be sent to **two people** in your group. Please see your research group's quick reference guide for a list of available contacts.

External users such as data suppliers cannot access LiquidFiles. As such, they can only send or receive files by going through the data steward.

## **File Requirements**

Before approving a transfer request, check that the file meets your project's requirements for transfer.

## **Approve a File Transfer**

1. You will receive an email when someone submits a file transfer request. Click the link to the message in this email. Or, login to your project's portal and select **Secure Messages** > **Inbox**.

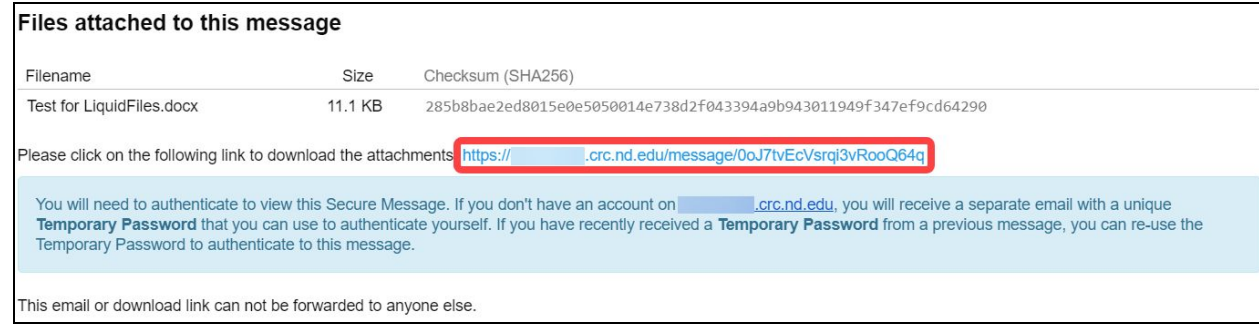

2. With the message loaded, download the attached file.

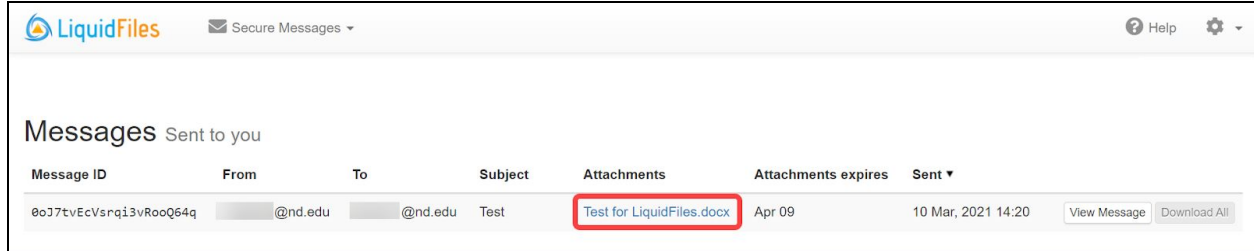

- 3. Review the file(s) and ensure they meet the requirements for being transferred.
- 4. If the file(s) are approved for transfer out, send them to the requestor. To transfer files in, navigate back to your project's portal and open the message, if needed.
- 5. Select the attachment and save the file in the requested data folder.